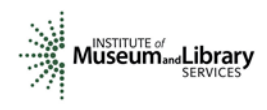

## Reviewer Instructions National Leadership Grants for Museums

## **Overview**

- You will access the applications assigned to you by clicking on a link provided to you in an email message from your IMLS primary contact.
- You will enter your scores and comments through the IMLS Online Reviewer System.
- National Leadership Grants for Museums (NLG-M) field review uses a 7-point scale for each of three sections of the application narrative: Project Justification, Project Work Plan, and Project Results.
- Scores must be in whole numbers only. Fractions, ranges, decimals, and zeroes are not allowed.
- You must write a constructive and substantive comment of between 30 and 2000 characters in length for each section of the application narrative.
- All three sections of the narrative have equal weight and are equally important in identifying the overall strengths and weaknesses of an application.
- Address your comments to the applicant, not to IMLS or to panel reviewers.
- Each comment should reflect the numeric score you provide for the corresponding section of the narrative.

# Step-by-Step Instructions

## 1. Verify Access to Applications

Use the Dropbox link provided to you in an email message from your IMLS primary contact to access the applications assigned to you. Make sure you see all the applications referenced in the email, and then save them to your computer in a secure place that is not accessible to others. Call or email your IMLS primary contact immediately if any applications are missing or if you cannot open them.

Confidentiality in IMLS Peer Review: The information contained in grant applications is strictly confidential. Do not discuss or reveal names, institutions' project activities, or any other information contained in the applications.

## 2. Verify Access to IMLS Online Reviewer System

Go to the Museum Reviewer Resources page of the IMLS website by clicking here: [https://www.imls.gov/grants/become-reviewer/reviewer-resources/museum-reviewer](https://www.imls.gov/grants/become-reviewer/reviewer-resources/museum-reviewer-resources)[resources.](https://www.imls.gov/grants/become-reviewer/reviewer-resources/museum-reviewer-resources) Then scroll to the bottom of the page to "Review Online," and click on the link to access the Online Reviewer System Login. Note that the system works best when accessed on a PC in Internet Explorer.

To login, enter the email address you have on file with IMLS, and use the default password: password. An E-Review Security Screen will appear. Read this page and click OK. Next, create a user account and establish your own password.

## 3. Assess Potential Conflicts of Interest

After you have created a new password, click REVIEW GROUPS, and your review

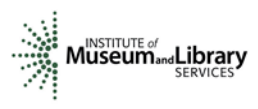

assignment will appear. To access the list of applications assigned to you, click VIEW.

Read through your list of applications again to see if there are any potential conflicts of interest. Please see ["Complying with Ethical Obligations and Avoiding Conflicts of](https://www.imls.gov/sites/default/files/pages/attachments/7607/2017omsreviewersethicscoi.pdf)  [Interest."](https://www.imls.gov/sites/default/files/pages/attachments/7607/2017omsreviewersethicscoi.pdf)

CAUTION: Depending on your computer's operating system and/or the browser you use, you *may* see a screen with a column labeled "Conflicts" with a checkable box by each application. Do not check any of these boxes as doing so will disable access to the system and make it impossible for others in your review group to do their work. Instead, call or email your IMLS primary contact immediately if you have a conflict, or what may appear to be a conflict.

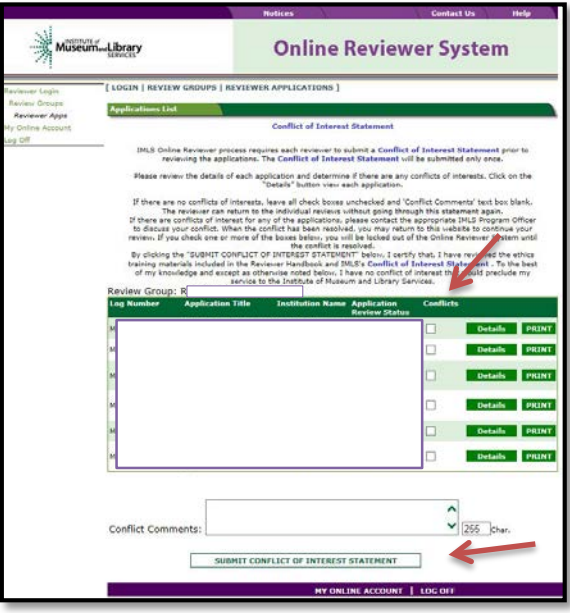

If you have no conflicts of interest with any of the applicants on the list, click SUBMIT CONFLICT OF INTEREST STATEMENT at the bottom of page.

## 4. Read Applications

Review the [Program Overview for NLG-Museums.](https://www.imls.gov/sites/default/files/2018omsreviewers_nlgoverview.pdf) The Overview states the goal of NLG-Museums to support projects that address critical needs of the museum field (rather than a single institution) and that have the potential to advance practice in the profession. It also highlights the goals of the four project categories (Advancing Digital Assets and Capacity, Diversity and Inclusion, Collections Care and Access, and Professional Development) and addresses the three funding levels (Non-Research Grants, Research Grants, and Rapid Prototyping Grants).

You may be asked to review projects applying under varying project categories and funding levels so it is important to understand the goals and parameters of each. For

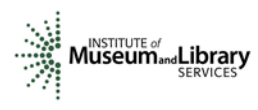

more information, please visit the NLG Notice of Funding Opportunities at [https://www.imls.gov/sites/default/files/fy2018-oms-nlgm-nofo.pdf.](https://www.imls.gov/sites/default/files/fy2018-oms-nlgm-nofo.pdf)

Then read the applications, keeping in mind the purpose of the grant program and the review criteria for each section of the narrative. You will not need to reference each bullet point in your comments, but these questions should guide your thinking about the strengths and weaknesses of each application. You can also access these [review criteria](https://www.imls.gov/sites/default/files/2018omsreviewers_nlgfieldcriteria.pdf)  [as a separate document](https://www.imls.gov/sites/default/files/2018omsreviewers_nlgfieldcriteria.pdf) to keep handy as you read your applications. Note that you may come across well thought out and sound projects that do not meet the goals of NLG-M, or project submitted under the research funding level that do not respond to the Guidance for Research Projects. Please address this potential mismatch between proposed projects and grant program goals in your comments and scores.

#### About Performance Measurement

On the Program Information Sheet (Section 4), applicants were required to select at least one pre-determined Performance Goal that reflects a measurable change or outcome they intend their project to achieve. For those projects with goals in the Learning Experiences and Community Anchors categories, applicants were then required to select one or more specific Performance Measure Statements associated with specific information that they will be required to collect during the grant period and report at the end of their projects. These pre-determined Performance Measure Statements will help IMLS document the collective achievements of the projects we fund, and they may be found in Appendix Three on the [NLG for Museums Notice of Funding Opportunity.](https://www.imls.gov/sites/default/files/fy2018-oms-nlgm-nofo.pdf) For projects with goals in Collections Stewardship category, applicants were asked to write their own Performance Measurement Statements to reflect what success will look like upon the completion of their projects. Elements that you as a reviewer will evaluate in the Project Results section of each application relate directly to Performance Goal(s) and Performance Measure Statement(s).

#### 5. Draft Comments

You must write a constructive and substantive comment for each section of the narrative for each application you review. All three sections of the narrative have equal weight and are equally important in identifying the overall strengths and weaknesses of an application.

To organize notes for writing your comments, you may wish to use the ["Field Review](https://www.imls.gov/sites/default/files/2018omsreviewers_nlgfieldnotes.docx)  [Notes Template"](https://www.imls.gov/sites/default/files/2018omsreviewers_nlgfieldnotes.docx) to record notes that will help you prepare your review comments. Your final review comments should be written in complete sentences and constitute strong, coherent, constructive, and substantive assessments of each section of the application narrative.

Think about the review criteria for each section of the application, and be sure to consider all the required components of the application as well as relevant Supporting Documents as resources for your assessment. Draft your comments using a wordprocessing program for later copying and pasting into the IMLS Online Reviewer System. Remember that each comment must be between 30 and 2000 characters long.

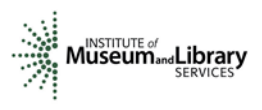

When drafting your comments …

- use your professional knowledge and experience to assess the information objectively.
- judge the application on its own merits, and do not base your evaluation on any prior knowledge of an institution.
- if you question the accuracy of any information, call us—not the applicant—to discuss it.

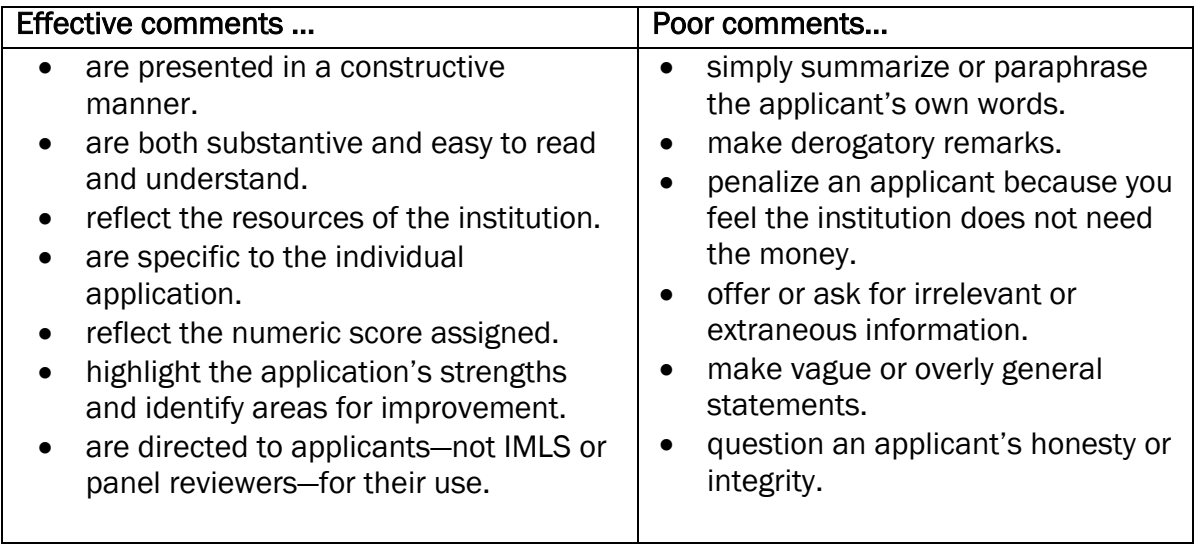

#### Make sure your comments justify the scores you provide. A highly complementary comment does not "remove the sting" of a low score, and a negative comment does not "even out" a high one. Comments and scores must complement each other and make sense as a whole.

Below are some examples of effective field reviewer comments:

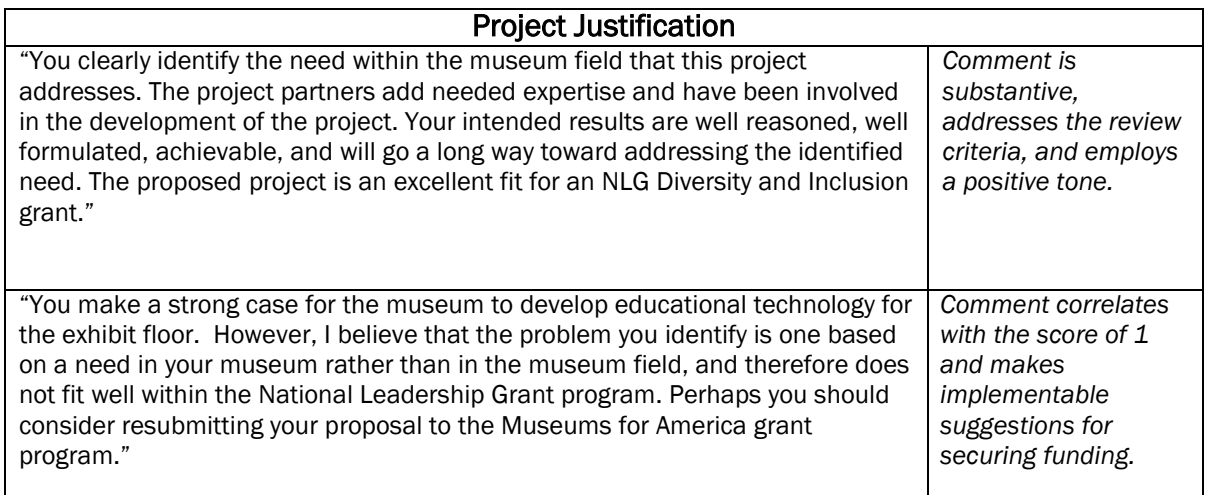

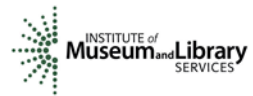

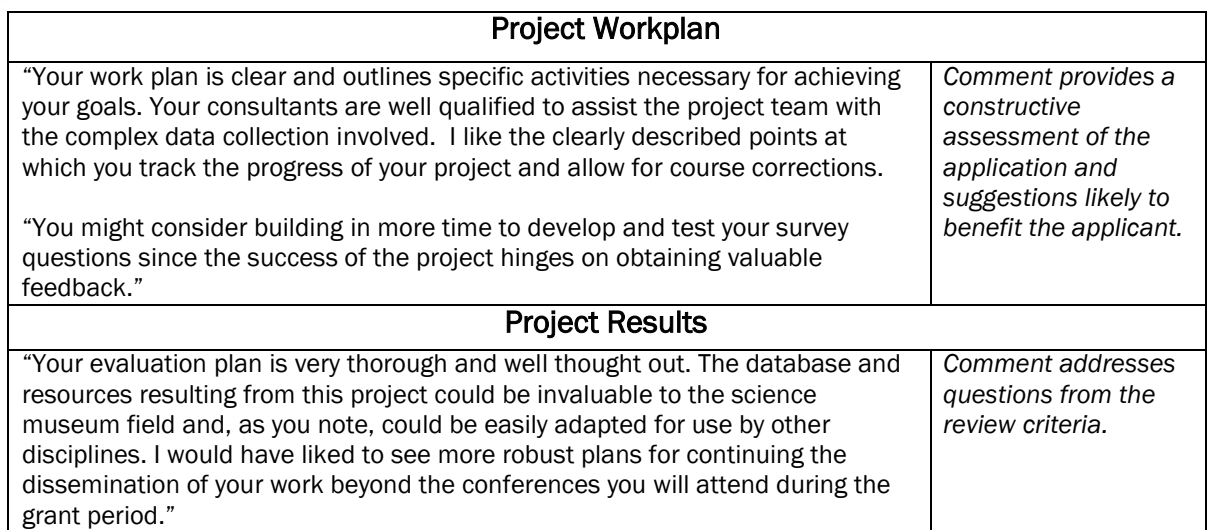

In contrast, below are some examples of poor field reviewer comments:

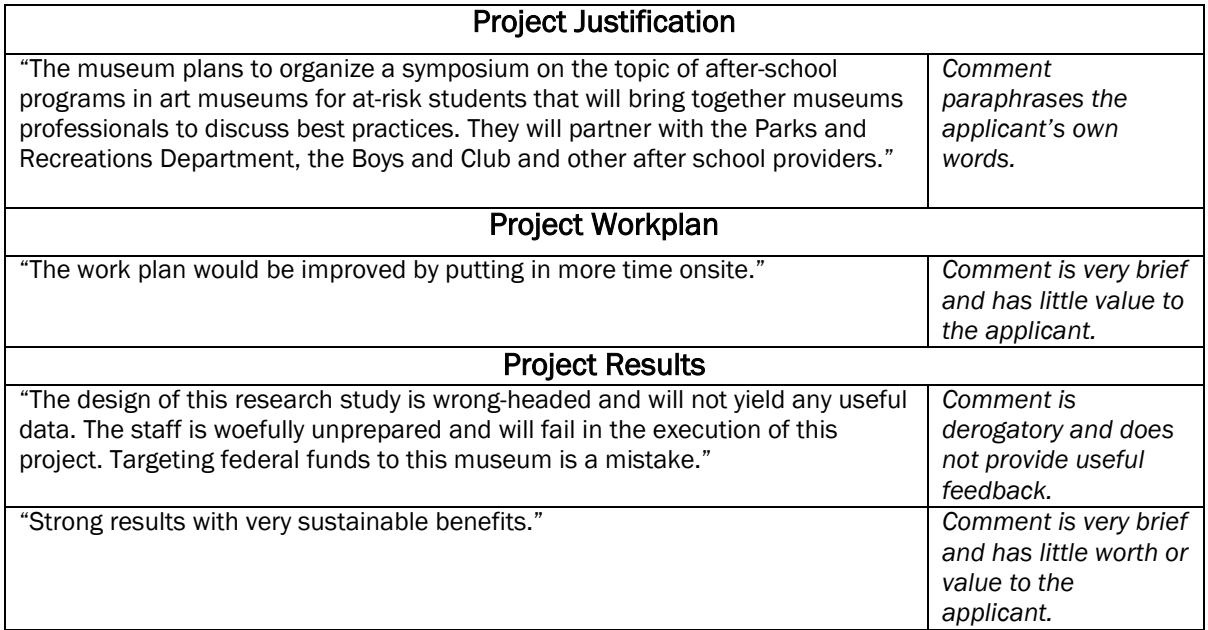

The chart below summarizes the most frequently asked questions from NLG field reviewers:

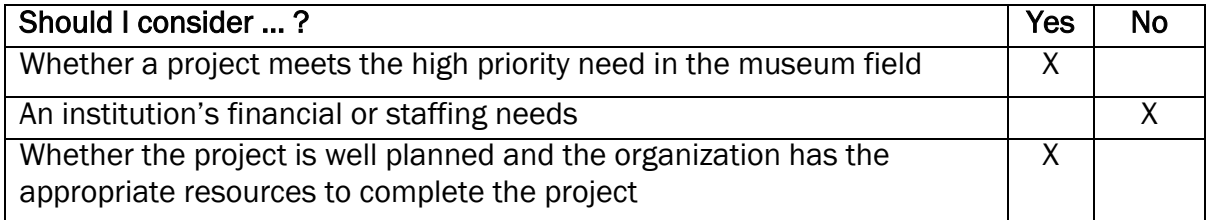

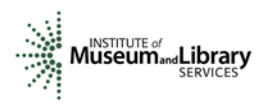

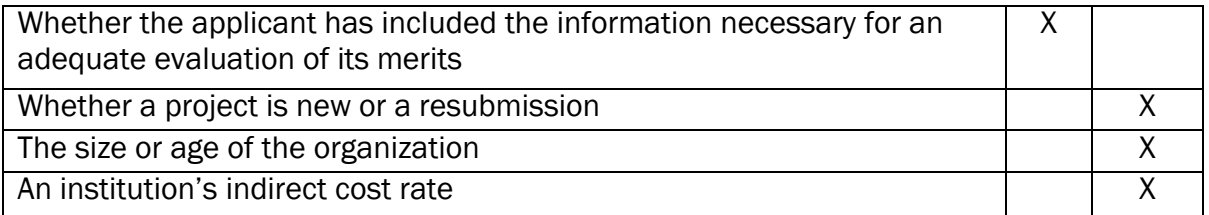

## 6. Assign Scores

Assign a preliminary score to each of the three sections of the application narrative: Project Justification, Project Work Plan, and Project Results. Use a scale of 1 to 7, as described below. Use only whole numbers; do not use fractions, ranges, decimals, or zeroes.

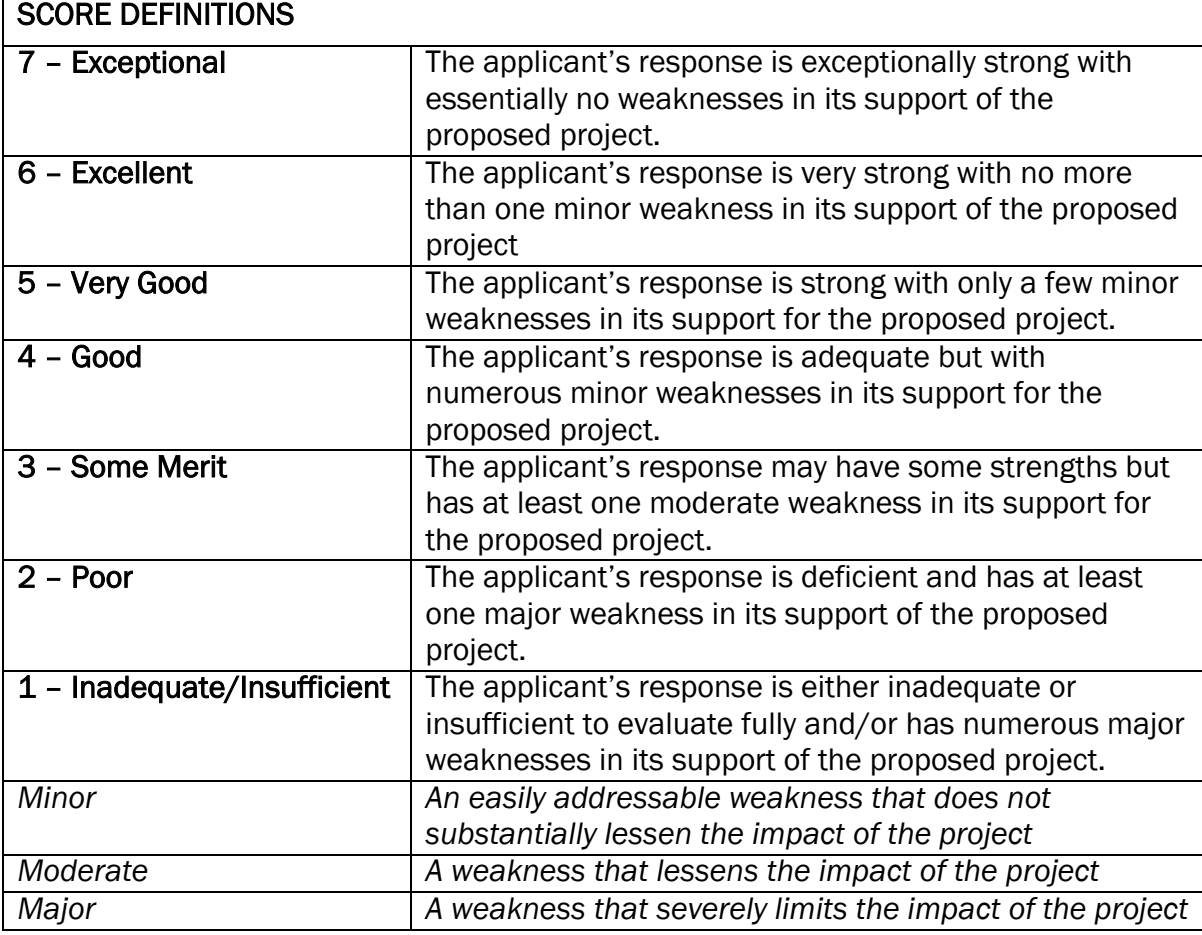

## 7. Review Your Work

Review your draft comments and preliminary scores. A review with even one missing score or comment cannot be accepted by the IMLS Online Reviewer System. Adjust your scores, if necessary, to reflect more accurately your written evaluation. Scores should support comments, and comments should justify scores.

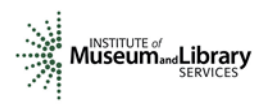

#### 8. Enter Scores and Comments

Go to the Museum Reviewer Resources page of the IMLS website by clicking here: [https://www.imls.gov/grants/become-reviewer/reviewer-resources/museum-reviewer](https://www.imls.gov/grants/become-reviewer/reviewer-resources/museum-reviewer-resources)[resources.](https://www.imls.gov/grants/become-reviewer/reviewer-resources/museum-reviewer-resources) Then scroll to the bottom of the page to "Review Online," and click on the link to access the Online Reviewer System Login. Note that the system works best when accessed on a PC in Internet Explorer.

Login with the email address you have on file with IMLS and the password you created in Step 2. Go to your list of assigned applications and click REVIEW beside any of them to begin.

Copy and paste your comments into the appropriate blue blocks for each section of the narrative for each application. Choose a numeric score between 1 and 7 from the SCORE dropdown menu. Be sure to save each comment by clicking SAVE at the bottom of the page before you move on to the next one. Use the controls on the side or top of the screen to navigate between sections.

Once you have entered your comments for each section of the narrative, click on Application Overview. Enter any additional overview comments you wish, between 30 and 2000 characters. You may ignore the question, "Funding Priorities Addressed?"

Once you have completed assigning scores and providing comments for each application assigned to you, we recommend that you print a copy of each completed review to keep for your files. Then click on I AM READY TO SUBMIT THIS REVIEW TO IMLS to send all your work to IMLS.

At this point, you will not be able to re-enter the IMLS Online Reviewer System unless you notify your IMLS primary contact.

## For all questions about reviewing, either technical or programmatic, please call or email your IMLS primary contact directly.

## 9. Manage Your Copies

Keep your applications and a copy of each review sheet until September 30, 2018, in case there are questions from IMLS staff. Continue to maintain confidentiality of all applications that you review by keeping electronic and paper copies in a secure place. After September 30, 2018, destroy the applications and the review sheets.

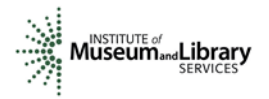

# Appendix: Online Reviewer System Troubleshooting

When using certain browsers, including versions of Internet Explorer, Chrome, Safari, or Opera, you may see text displayed in the Online Reviewer System superimposed on top of buttons or menus, making the buttons difficult or impossible to click. It may look like this:

Please check that your scores are correctly entered, some keyboard and mouse navigation actions may change the 2000 obers you entered. **REMEMBER**ie that the Score value is selected and that the length of the Comment is between • Save changes frequently. For security and upose ship are tem will time out after 15 minutes of inactivity. Save Save & Close Cancel • Each of the Review Criteria must be assigned a positive integer score and must have a comment of at least 30 characters entered in order to be considered complete. • Reviewers represent by submitting this review that they do not have a conflict of interest with the applicant.

• Reviewers can leave and come back during the process.

If you use Internet Explorer (IE) with Compatibility View (or Compatibility Mode) enabled, you may resolve this issue with the following steps:

1. Locate the Settings menu in the top right corner of the browser window and select Compatibility View settings.

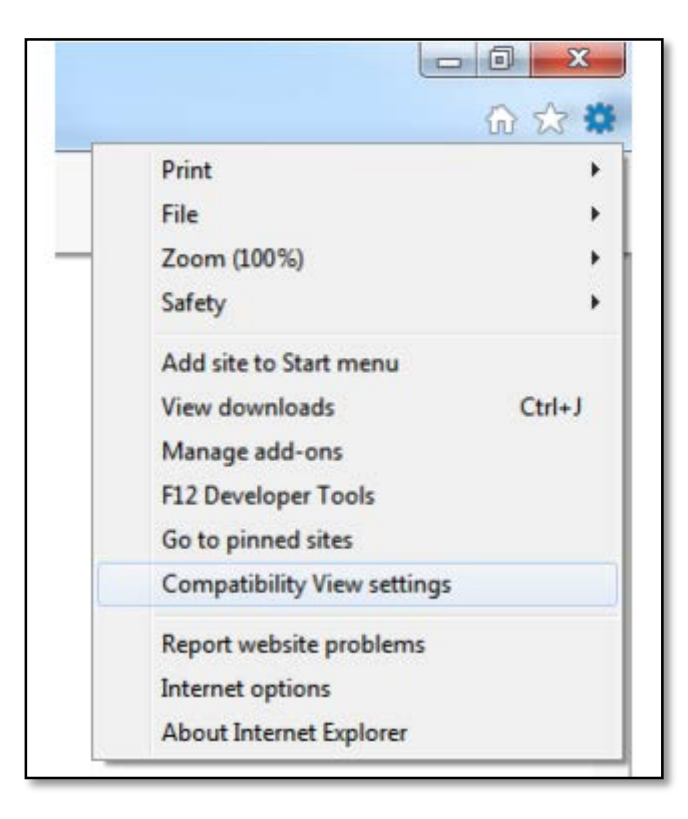

1. Type "imls.gov" in the Add this website: dialogue box, then click Add.

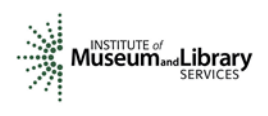

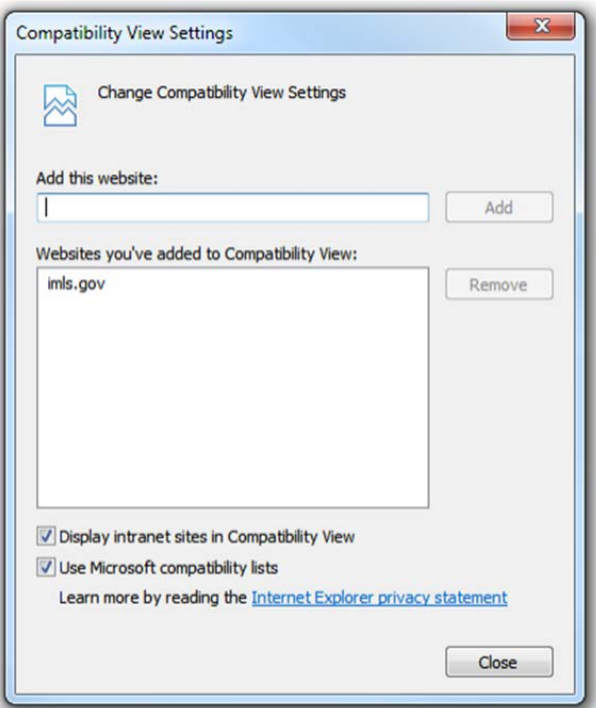

If you are using another version of IE, please refer to the help documentation for your version, or contact IMLS for assistance.

When you submit your comments and scores you may encounter the following error message:

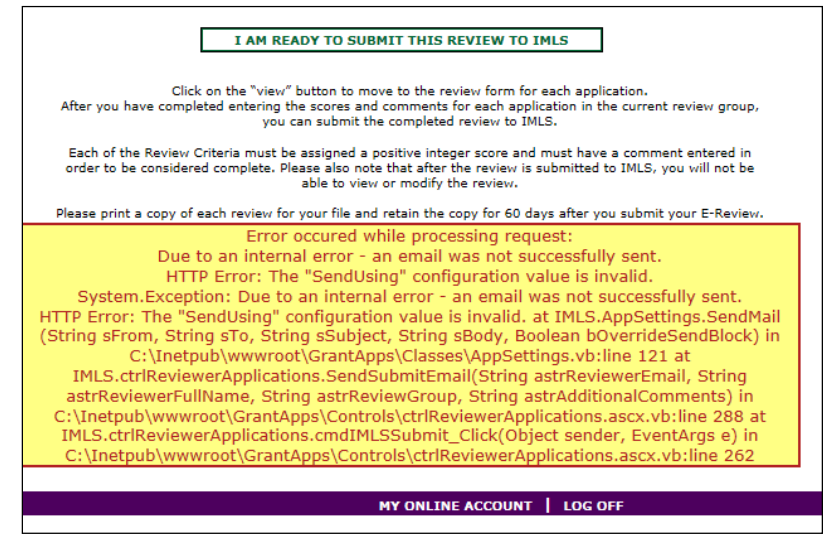

Don't worry. IMLS will have received your scores and comments if you receive this message.